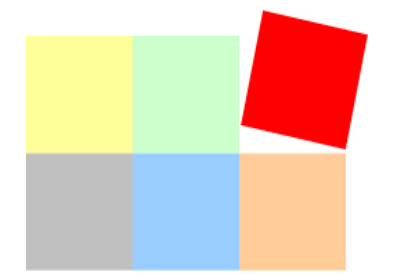

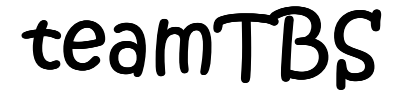

**Textbausteine für Teams**

**[www.teamsoftware.net](http://www.teamsoftware.net) [info@teamsoftware.net](mailto:info@teamsoftware.net)**

## **1. Allgemeines**

Mit **teamTBS** können in Word sehr einfach Textbausteine erstellt und eingefügt werden.

Als Textbausteine werden normale Worddateien verwendet, die neben beliebig langem Text auch Tabellen, Formulare, Briefvorlagen, Bilder, Grafiken enthalten können.

Es können sowohl kürzere Texte im Fließtext, als auch längere Absätze eingefügt werden

Über einen gemeinsamen Dateiordner können Textbausteine von mehreren Personen verwendet werden. **teamTBS** kann Textbausteine aus zwei Ordnern einfügen, so das man z.B. einen persönlichen und einen allgemeinen Textbaustein-Ordner anlegen kann.

Ein Textbaustein kann weitere Textbausteine enthalten, so dass z.B. eine allgemeine Briefvorlage mit persönlichen Textbausteinen automatisch personalisiert werden kann. Diese persönlichen Textbausteine können individuell unterschiedliche Inhalte je nach Anwender einfügen (z.B. Name, Email, Telefonnummer).

Für spezielle Fälle ist es möglich in einem Textbaustein eine Textbaustein-Liste anzulegen, mit der eine bestimmte Auswahl an Textbausteinen in einem Rutsch eingefügt wird.

Textbausteine werden im Dokument mit einem "#" gekennzeichnet und können per Mausklick oder mit einem Tastendruck eingefügt werden, z.B. #email + F8-Taste.

### **2. Systemvoraussetzungen**

**teamTBS** wurde als Word-Add-In mit Visual Basic für Applikationen (VBA) programmiert.

Für die Anwendung von **teamTBS** benötigen Sie ein auf **Microsoft Windows** installiertes **Microsoft Word 2007, 2010, 2013, 2016** oder eine aktuellere Version (32 oder 64 Bit).

Stellen Sie sicher, dass die Makroeinstellungen in Word **die Ausführung von Makros** ermöglichen, da **teamTBS** ansonsten nicht funktioniert.

## **3. Wichtige Infomationen zu Makros in teamTBS**

**teamTBS** enthält **Autoexec**-Makros, die sofort und ohne Rückfrage ausgeführt werden.

Diese Makros werden von **teamTBS** benutzt, um eine Konfigurationsdatei anzulegen und auszulesen, Tastaturverknüpfungen herzustellen, die eigenen Programmfunktionen in den Add-Ins bereitzustellen und auf Nachfrage **teamTBS** als Add-In in Word zu installieren.

Autoexec-Makros können leider bei einigen Virenscannern zu Fehlalarmen oder falschen Warnmeldungen führen.

Deshalb wurde **teamTBS** mehreren renommierten Antiviren-Software-Herstellern zugesandt und nach eingehender Prüfung von allen Firmen als **sauber und harmlos** eingestuft, so dass Fehlalarme oder Warnmeldungen normalerweise nicht auftreten sollten.

Falls Sie auf Ihrem Rechner trotzdem eine Warnmeldung Ihrer Antiviren-Software erhalten, informieren Sie uns bitte per Email an **[info@teamsoftware.net](mailto:info@teamsoftware.net)**.

Teilen Sie uns bitte den Text der Warnmeldung, den Namen der eingesetzten Antiviren-Software und deren Versionsstand mit, wenn möglich mit Bildschirmfotos. Zur weiteren Prüfung senden wir die Angaben an den Hersteller der Antiviren-Software. Wir informieren Sie umgehend, sobald uns das Prüfergebnis vorliegt.

## **4. Bestellung**

Für **60 Tage** können Sie die **Testversion** kostenlos und unverbindlich ausprobieren.

Wenn Sie **teamTBS** dauerhaft nutzen möchten, bestellen Sie **versandkostenfrei** auf **www.teamsoftware.net** die **Lizenzdaten für die Vollversion** für nur **9,95 EUR**.

In dem Preis ist keine Mehrwertsteuer enthalten und wird auch nicht berechnet. Aufgrund der Befreiung für Kleinunternehmer wird keine Umsatzsteuer erhoben (§ 19 Abs. 1 UStG).

Eine Lizenz umfaßt eine Installation auf einem Rechner für einen Anwender.

Nach Ihrer Bestellung bekommen Sie per Email eine Auftragsbestätigung mit Rechnung.

Unmittelbar nach Zahlungseingang erhalten Sie Ihre Lizenzdaten per Email, mit denen Sie die Testversion in eine Vollversion verwandeln.

Die **Vollversion** von **teamTBS** ist **zeitlich unbegrenzt** verwendbar.

Weitere Informationen erhalten Sie auf **[www.teamsoftware.net](http://www.teamsoftware.net)**

Sie haben noch Fragen? Schreiben Sie eine Email an **[info@teamsoftware.net](mailto:info@teamsoftware.net)**

## **5. Installation**

- Entpacken Sie das ZIP-Archiv am Besten in einem "vertrauenswürdigen Speicherort" von Word oder alternativ in einem beliebigen Ordner.
- Starten Sie **"teamTBS.dotm**" mit einem Doppelklick.
- Falls Sie die folgenden Hinweis erhalten, klicken Sie auf "Inhalt aktivieren".

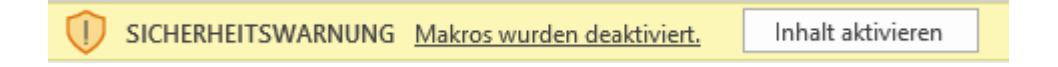

- Wichtig: Als "Add-In für Word" muss teamTBS im STARTUP-Ordner von Word gespeichert werden. Bestätigen Sie den folgenden Dialog deshalb mit **Ja.**

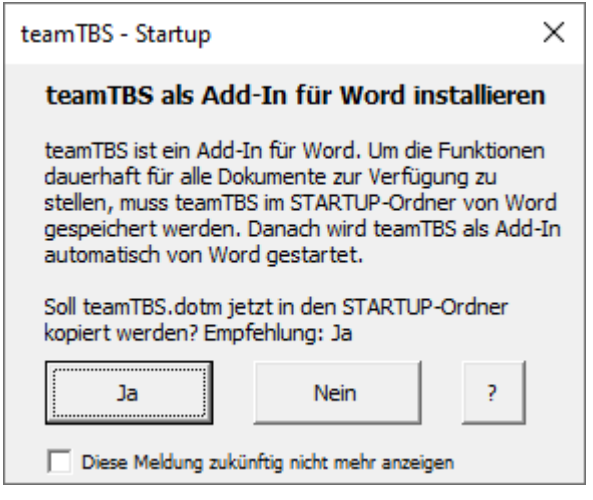

- Danach bitte Word beenden und neu starten. Installation erfolgreich? Weiter auf Seite 4.
- Hinweis: Falls die Installation fehlschlägt, kopieren Sie **teamTBS** manuell in den Startup-Ordner von Word:
- Kopieren Sie mit dem Explorer die Dateien **teamTBS.dotm**, **teamTBS.pdf** und **teamTBS.ini**
- Geben Sie in der Adresszeile des Explorers %appdata%\Microsoft\Word\Startup ein und drücken **Enter**. Fügen Sie die kopierten Dateien mit **Strg-V** ein. Danach Word neu starten.
- Nach erfolgreicher Installation und Neustart von Word fragt **teamTBS** nach Ordnern für Ihre Textbaustein-Dateien.
- Klicken Sie doppelt in ein Textfeld oder auf **und wählen Sie einen oder zwei Ordner für** Ihre Textbaustein-Dateien aus.

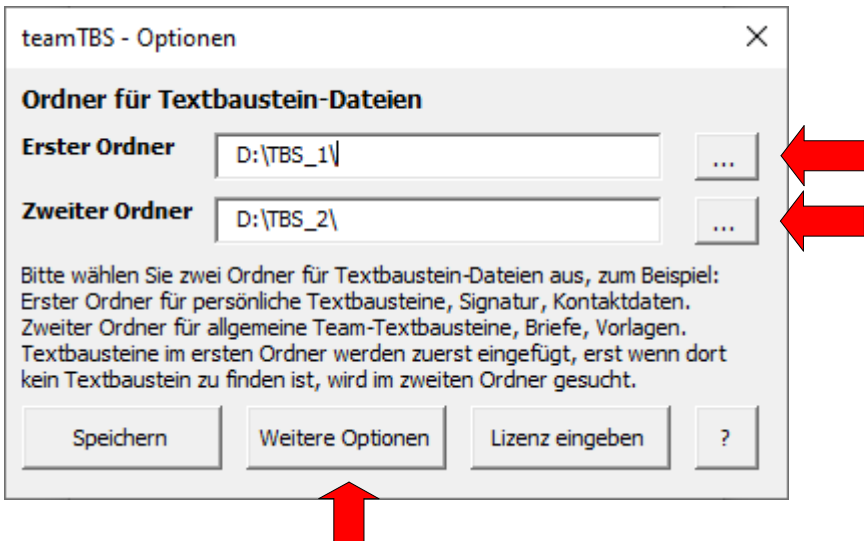

- Mit Klick auf **Weitere Optionen** können Sie den Funktionen von **teamTBS** Tasten zuordnen.
- Wichtig: Ordnen Sie unbedingt "teamTBS\_einfügen" eine Taste zu, damit Sie Textbausteine direkt mit einem Tastendruck einfügen können.

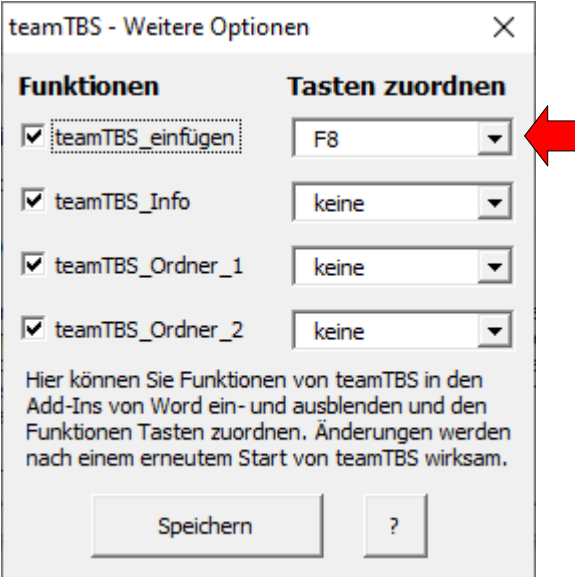

- Außerdem können Sie Funktionen von teamTBS im Register "Add-Ins" von Word ein- oder ausblenden, z.B. wenn Sie nur einen Textbaustein-Ordner verwenden.
- Klicken Sie anschließend in beiden Dialogen auf **Speichern**.
- Beim Start der **teamTBS**-Testversion erscheint automatisch der **Info**-Dialog. Hier können Sie **Optionen** einstellen, **teamTBS bestellen** oder mit **Hilfe** das Handbuch anzeigen.
- Hinweis: In der **Vollversion** erscheint der **Info**-Dialog nur bei Bedarf, wenn die Funktion **teamTBS\_Info** in den Add-Ins aufgerufen wird.

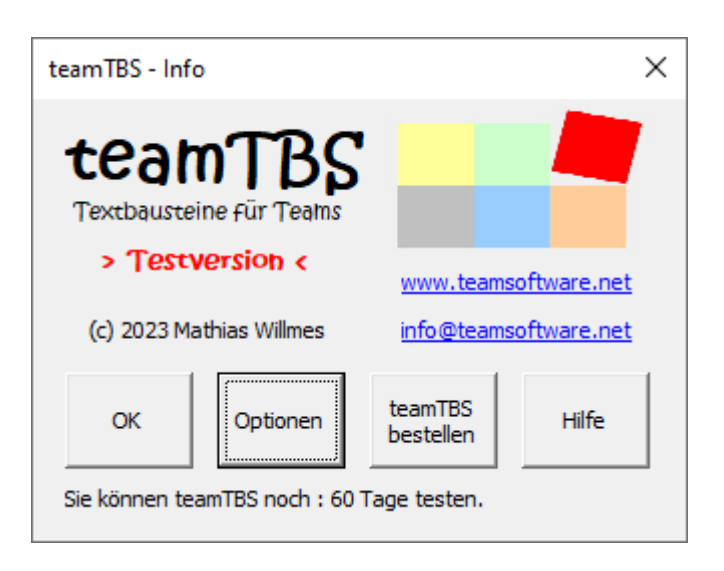

- Im Register **Add-Ins** von Word finden Sie folgende Funktionen von **teamTBS**: **teamTBS\_Einfügen**: Fügt Textbausteine im aktuellen Word-Dokument ein. **teamTBS\_Info**: Ruft das **Info**-Fenster von **teamTBS** auf. **teamTBS\_Ordner\_1**: Speichert das aktuelle Dokument als Textbaustein in Ordner 1. **teamTBS\_Ordner\_2**: Speichert das aktuelle Dokument als Textbaustein in Ordner 2.

teamTBS\_Einfügen (F8) (i) teamTBS\_Info 1 teamTBS\_Ordner\_1 2 teamTBS\_Ordner\_2

### **6. Textbausteine anlegen und verwenden**

#### *Ordner und Textbausteine anlegen*

- Legen Sie Textbausteine als Word-Datei im Dateiformat "docx" in den beiden Ordnern ab.
- Der Dateiname darf nur Buchstaben, Zahlen, Binde- und Unterstrich enthalten und sollte möglichst kurz sein, z.B. **name.docx, email.docx, telefon.docx**. Der Dateiname wird gleichzeitig als Textbausteinkürzel verwendet (siehe "Textbausteine einfügen").
- Mit den Funktionen "**teamTBS\_Ordner\_1**" und "**teamTBS\_Ordner\_2**" in den Add-Ins können Sie das aktuelle Dokument als Textbaustein direkt in einem der beiden Ordner speichern.
- Den **ersten Ordner** können Sie für **persönliche Textbausteine** verwenden. Textbausteine in diesem Ordner werden immer zuerst eingefügt. Jeder Anwender kann Textbausteine hier mit individuellen Inhalten anlegen, z.B. um damit allgemeine Briefvorlagen zu personalisieren. Für persönliche Textbausteine sollte ein Ordner gewählt werden, auf den nur **der angemeldete Anwender** Zugriff hat. Die persönlichen Standard-Textbausteine (z.B. Name, Email, Telefonnummer etc.) sollten bei allen Anwendern gleich benannt werden, damit sie bei jedem Anwender und in allen Briefvorlagen funktionieren.
- Im **zweiten Ordner** können **allgemeine Textbausteine** abgelegt werden, z.B. Briefvorlagen, Kurzmitteilungen, Standardtexte, Formulare. Am Besten wählen Sie hier einen Netzwerkordner auf den **alle Anwender** zugreifen können.
- Falls Sie **teamTBS** allein benutzen, können Sie auch alle Textbausteine in einem Ordner speichern.

### *Textbausteine einfügen*

- Damit teamTBS Textbausteine im Dokument erkennt, geben Sie das Suchkennzeichen "#" und das Textbausteinkürzel ein. Beispiel: #name
- Mit der Funktion "**teamTBS\_einfügen"** in den Add-Ins von Word fügen Sie Textbausteine ein. Bei dem Textbausteinkürzel #name würde **teamTBS** die Textbausteindatei **name.docx** aus Ordner 1 oder Ordner 2 im Dokument einfügen.
- **-** Wichtig: Ordnen Sie unbedingt "**teamTBS\_einfügen"** eine der Tasten F1 bis F12 zu, damit Sie Textbausteine direkt mit einem Tastendruck einfügen können. Klicken Sie dazu im **Info**-Fenster von **teamTBS** auf **Optionen** / **Weitere Optionen**.
- Sie müssen nicht jeden Textbaustein einzeln einfügen, Sie können auch erst alle Textbausteinkürzel eingeben und anschließend die Funktion **"teamTBS\_einfügen**" aufrufen oder die zugeordnete Taste drücken.

# **7.Tipps und Tricks**

#### *teamTBS in die Symbolleiste für den Schnellzugriff aufnehmen*

Alternativ zum Aufruf über die "Add-Ins" können Sie **teamTBS** auch zusätzlich in die Symbolleiste für den Schnellzugriff aufnehmen:

- Rechtsklick auf die "**Symbolleiste für Schnellzugriff**".
- "**Symbolleiste für den Schnellzugriff anpassen**" auswählen.
- "**Anpassen**". Befehle auswählen:" "**Makros**".
- Die Makros "teamTBS\_EINFUEGEN", "teamTBS\_INFO", "teamTBS\_ORDNER\_1" und "teamTBS\_ORDNER\_2" mit dem Button "**Hinzufügen**" in die Symbolleiste für den Schnellzugriff aufnehmen. Mit "Ändern" Name und Symbol anpassen.

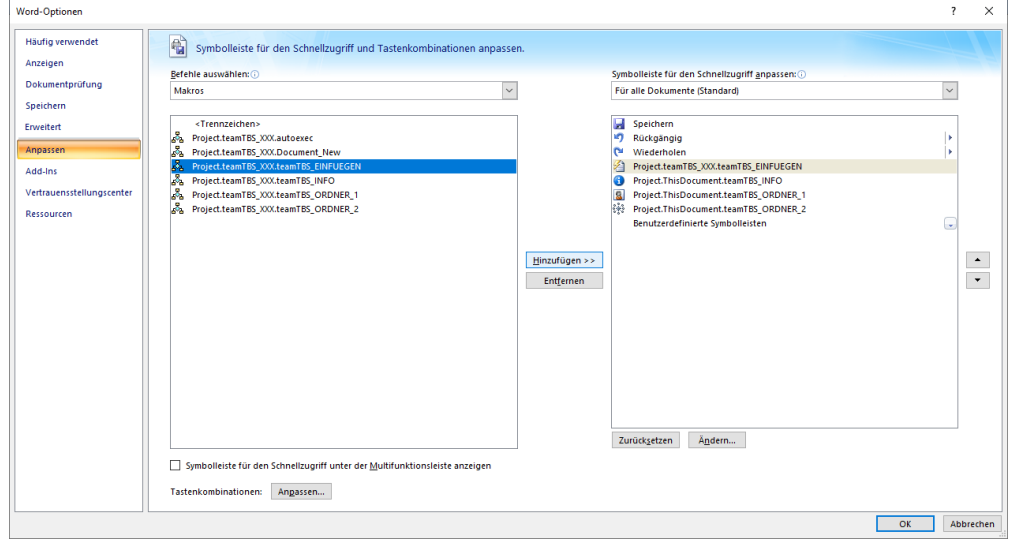

### *Den Funktionen von teamTBS andere Tasten zuordnen*

Falls die Tasten F1 bis F12 bereits anderweitig belegt sind, können Sie auch andere Tasten zuordnen:

- Im Dialog "Symbolleiste für den Schnellzugriff und Tastenkombinationen anpassen" (siehe oben) auf "Tastenkombinationen: Anpassen" klicken.
- Im folgenden Dialog in Kategorien "Makros" auswählen.
- Unter "Makros" die Makros von **teamTBS** auswählen
- Bei "Neue Tastenkombination" eine Taste eingeben und auf "Zuordnen" klicken.

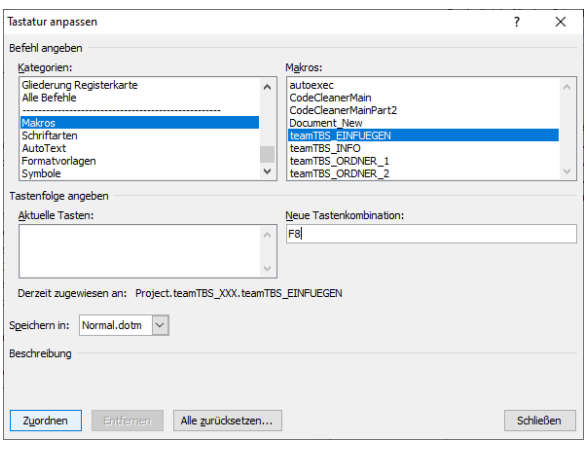

#### *Textbausteinkatalog anlegen*

Wenn Sie sehr viele Textbausteine verwenden, sollten Sie einen Textbausteinkatalog anlegen, den Sie bei der Textbearbeitung parallel in einem anderen Fenster anzeigen lassen.

Erstellen Sie eine Liste, die wie folgt aussehen könnte:

**sgdh**

#sgdh

**mfg**

#mfg

Speichern Sie diese Liste ab bevor Sie die Textbausteine mit **teamTBS** einfügen. Immer wenn Sie einige Textbausteine aktualisiert haben, fügen Sie die Textbausteine komplett neu ein und speichern den Katalog anschließend als PDF-Datei. Den PDF-Katalog könnten Sie z.B. in einem für alle Mitarbeiter zugänglichen Netzwerkordner zur Verfügung stellen.

### **8. Weitere Einstellungen in der Konfigurationsdatei**

Im Installationsordner legt **teamTBS** die Konfigurationsdatei **teamTBS.ini** an. Bei Bedarf können Sie in dieser Datei einige weitere Einstellungen vornehmen.

#### *Suchkennzeichen für Textbausteine ändern*

Wenn Sie das Suchkennzeichen für andere Zwecke in Ihren Dokumenten benötigen, können Sie hier ein anderes Zeichen einstellen. Als Suchkennzeichen können Sie auch mehrere Zeichen verwenden. Passen Sie folgende Zeile in **teamTBS.ini** an: SuchKennzeichen=#

#### *Erlaubte Zeichen im Textbaustein-Kürzel anpassen*

Falls bestimmte Zeichen im Textbaustein-Kürzel zu Problemen führen oder Sie andere Zeichen verwenden möchten, passen Sie folgende Zeile in **teamTBS.ini** an:

ErlaubteZeichen=abcdefghijklmnopqrstuvwxyz01234567890-\_äöü

Wichtig: Prüfen Sie ob die Zeichen auch beim Texbaustein-Dateinamen verwendbar sind.

#### *Dateiendung für Textbausteine anpassen*

Ändern Sie diese Einstellung, wenn Ihre Textbausteine eine andere Dateiendung haben. Passen Sie folgende Zeile in **teamTBS.ini** an: Dateiendung=docx

### *Ordnerdialog beim Programmstart deaktivieren*

Interessant ist diese Einstellung, wenn Sie **teamTBS** auf sehr vielen Rechnern installieren und Sie die Anwender nicht sofort mit Fragen nach Textbaustein-Ordnern konfrontieren möchten. Der Ordnerdialog erscheint erst dann, wenn **teamTBS** das erste Mal aktiv genutzt wird und noch kein Ordner eingetragen wurde. Passen Sie folgende Zeile in **teamTBS.ini** an: Ordnerdialog=Nein

#### *SplashScreen beim Programmstart deaktivieren*

Falls Sie der kurze Splashscreen von **teamTBS** beim Start von Word stört, passen Sie folgende Zeile in **teamTBS.ini** an: SplashScreen=Nein

#### *Suchkennzeichen auch im Textbaustein-Dateinamen verwenden*

Wenn Sie das Suchkennzeichen für Textbausteine auch im Dateinamen verwenden möchten, passen Sie folgende Zeile in **teamTBS.ini** an: DateinameOhneSuchkennzeichen=Nein

#### *Startup-Dialog wieder aktivieren*

Falls Sie versehentlich den Startup-Dialog deaktiviert haben, passen Sie folgende Zeile in **teamTBS.ini** an: Startup=Ja

#### *Symbole und Text in den Add-Ins anpassen*

Die in den Add-Ins angezeigten Symbole und den zugehörigen Text können Sie ändern.

Passen Sie z.B. für **teamTBS\_Einfügen** folgende Zeilen in **teamTBS.ini** an:

Symbol\_1=127

Text 1=teamTBS Einfügen

Bei den Symbolen können Sie Werte von 1 bis 9999 eingeben. Eine Übersicht über die verfügbaren Symbole finden Sie im Internet mit den Suchbegriffen "FaceID VBA".

#### *Funktionen deaktivieren*

Sie können einzelne Funktionen deaktivieren. Ändern Sie folgende Zeilen in **teamTBS.ini**:

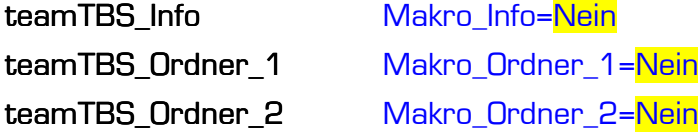

# **9. Fehlermeldungen**

Im allgemeinen sind Fehlermeldungen in **teamTBS** selbsterklärend, daher sollen im folgenden nur selten auftretende Meldungen näher erläutert werden.

*Objektvariable oder With-Blockvariable nicht festgelegt.*

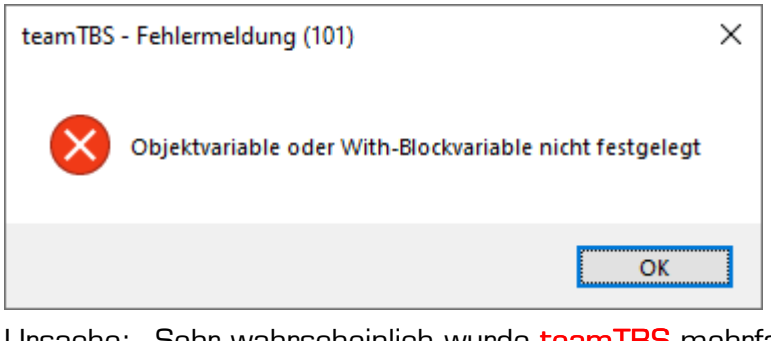

Ursache: Sehr wahrscheinlich wurde **teamTBS** mehrfach gestartet.

Lösung: Stellen Sie sicher, dass **teamTBS** nur einmal aufgerufen wird.

### *Es sind zuviele Dateien geöffnet. Bitte schließen Sie ein Fenster.*

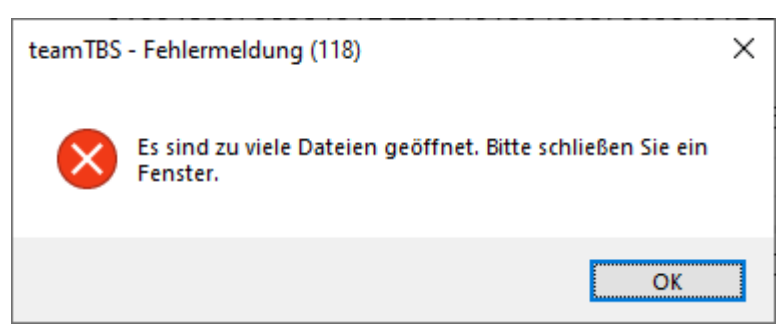

- Ursache: Wenn Sie extrem viele Textbausteine (über 8000) einfügen, kann diese Fehlermeldung erscheinen. Die weitere Textbearbeitung ist danach kaum möglich.
- Lösung: Kopieren Sie Ihr Dokument in der Zwischenablage und schließen Sie Word, ggfls. mit dem Taskmanager. Fügen Sie die Zwischenablage danach in ein neues Worddokument ein und fahren Sie mit der Bearbeitung fort.